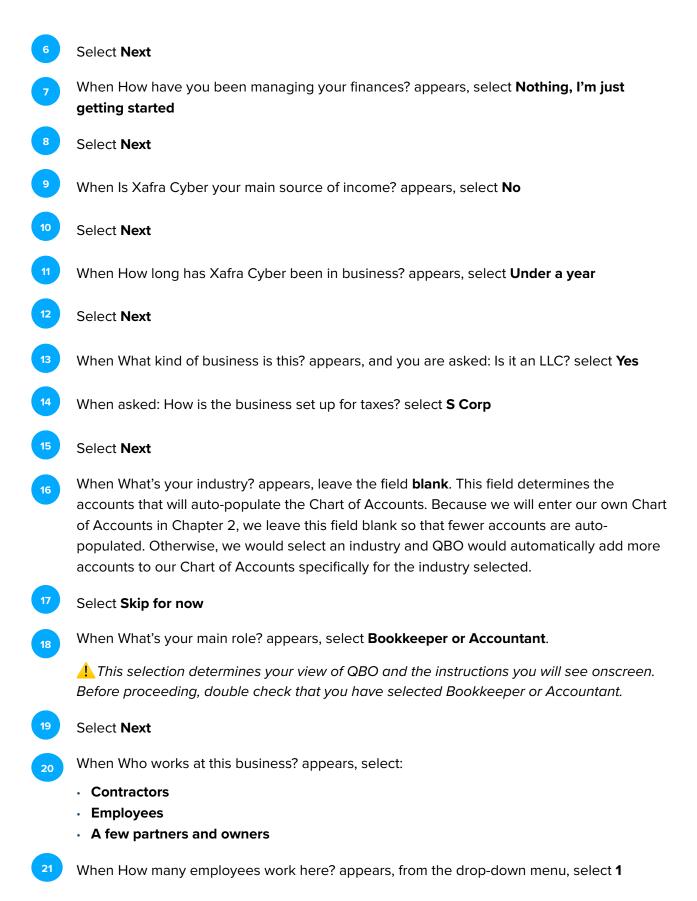

## 22 Select Next

23

If Take care of your team and their team appears and you are asked: Want to add QuickBooks Online Payroll Premium?, select **Not right now**.

If payroll is turned on, it may deactivate the time tracking features used in Chapter 8 of this text and you will be unable to complete those activities. Be sure to select **Not right now**. If you make the incorrect selection for payroll, please contact your instructor and ask for another QBO company invitation and restart the new QBO company setup.

- 24 Select Next
- <sup>25</sup> When asked, What apps do you use for your business?, select **Skip for now**

When asked, What do you want to do in QuickBooks?, select:

- Send & track invoices
- Manage & pay bills
- Track my team's time
- Track sales
- Manage sales tax
- 27 Select Next
- <sup>28</sup> When Now, you'll be able to appears, select **Next**
- <sup>29</sup> When Get paid with invoices appears, select **Skip for now**
- <sup>30</sup> When Link your accounts and see everything in one place appears, select **Skip for now** 
  - When How do you track your receipts today? appears, select **Skip for now**
  - When Keep your receipts and maximize deductions appears, select **Next**
- <sup>33</sup> When You're on your way! appears, select **Let's go**
- Your QBO company for Xafra Cyber should now appear. If a Take a tour of your homepage screen displays, select **Take a tour**. Select **Next** until the tour is complete.